## **GUIDA ALL'UPGRADE DEL FIRMWARE by cottino**

Il sito di riferimento per trovare il materiale (odin, firmware ecc…) è questo: http://samsung-firmware.webs.com/samsungi9000.htm Leggete prima la guida per intero e poi seguite i vari passi uno alla volta. Per tale procedura il vostro pc deve già avere installati i driver usb del Galaxy S.

- 1- scarichiamo Odin da http://www.multiupload.com/DLS7TWUVPY
- 2- mettiamo l'eseguibile di Odin dentro C:\. Non richiede l'installazione.
- 3- scarichiamo il PIT file 512 (è il file che permette il boot del telefono) per il Galaxy S da qui http://www.multiupload.com/I5WICSBFJ1 e mettiamolo sempre in C:\
- 4- ora scarichiamo il firmware che ci interessa. Si tratta di un file compresso che contiene diversi elementi: CODE (l'immagine del sistema vera e propria); PHONE (il modulo telefonico); CSC (personalizzazione del firmware in base alla localizzazione del terminale e brand operatore). Scompattiamolo e copiamo questi 3 file con estensione .tar dentro C:\.
- 5- Effettuiamo per sicurezza un reset completo del terminale mettendo prima al sicuro i nostri dati. Estraiamo la sim ed eventuale micro sd.

Andiamo poi in *impostazioni* > *memoria scheda SD e telefono* e nella sezione *Scheda memoria interna* clicchiamo su *smonta scheda memoria*. Dopo qualche secondo sarà possibile premere su *Formatta scheda memoria*.

Poi andiamo in *impostazioni* > *privacy* e cliccare su *Ripristina dati di fabbrica*. Confermare la cancellazione. Il dispositivo si riavvierà ed effettuerà una serie di operazioni (vedrete schermata nera e scritta gialla). Al termine verrà riavviato.

A questo punto spegnetelo e proseguiamo col punto 6.

6- Mettiamo il telefono in Download Mode. Basta semplicemente tenere premuto CONTEMPORANEAMENTE i tasti *VOLUME GIÙ + TASTO HOME + TASTO ACCENSIONE* fino a che non sarà comparso sul display un triangolo giallo su sfondo nero (vedi immagine pagina seguente).

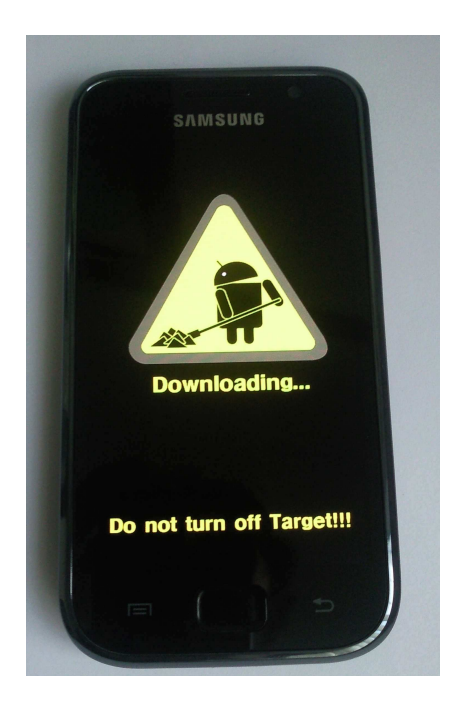

7- Avviamo Odin e colleghiamo il telefono alla porta USB. (Vi consiglio di avviare Odin PRIMA di collegare il telefono ). Vedrete che windows caricherà dei driver.

Se il terminale è riconosciuto correttamente da Odin vedrete nella primo campo ID:COM il nome della porta COM su sfondo giallo (il numero della porta com è indifferente).

Se così non fosse provate i seguenti tentativi:

- chiudete Odin e riapritelo
- staccate il cavo usb e riattaccatelo
- provate a cambiare porta USB
- ripetete tutta la procedura dal punto 6 in poi
- provate a collegarlo ad un'altra porta USB
- provate a reinstallare i driver usb del vostro Galaxy S

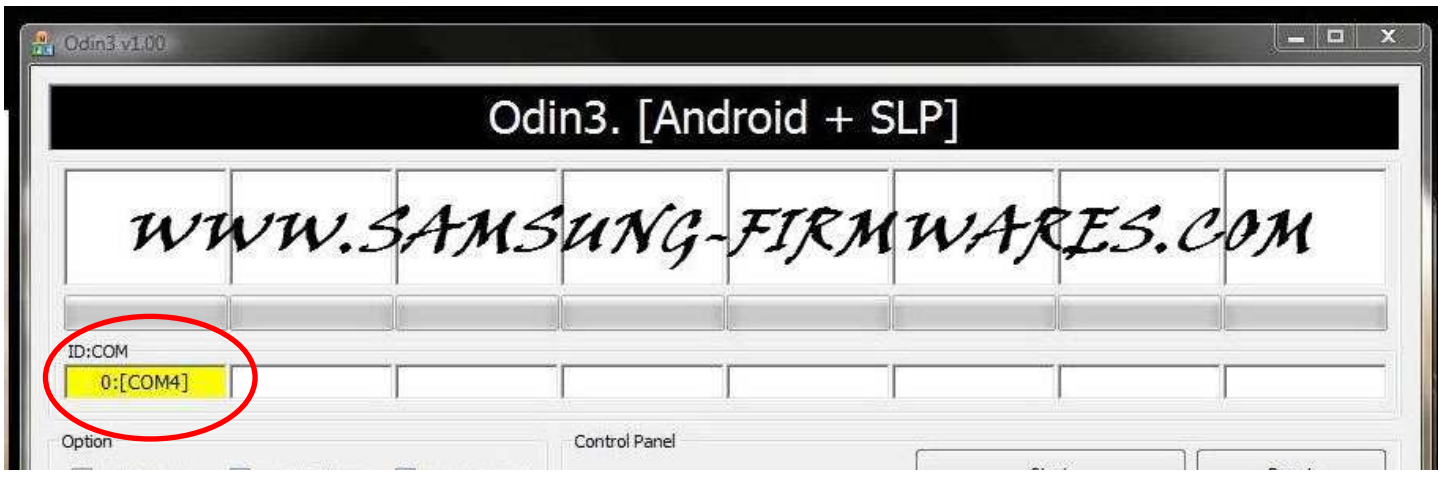

- 8- Ora configuriamo Odin per il flash del terminale con il firmware che abbiamo scaricato.
	- Attivate la casella "Re-Partition", le altre lasciatele così come si trovano

- Cliccate sul pulsante PIT e scegliete il file di pit che avete scaricato e messo in c:\

- Cliccate sul campo PDA e scegliete il file CODE con estensione .tar che si trova in  $c:\Upsilon$ 

- Cliccate sul campo PHONE e scegliete il file PHONE con estensione .tar che si trova in c:\

- Cliccate sul campo CSC e scegliete il file CSC con estensione .tar che si trova in c:\

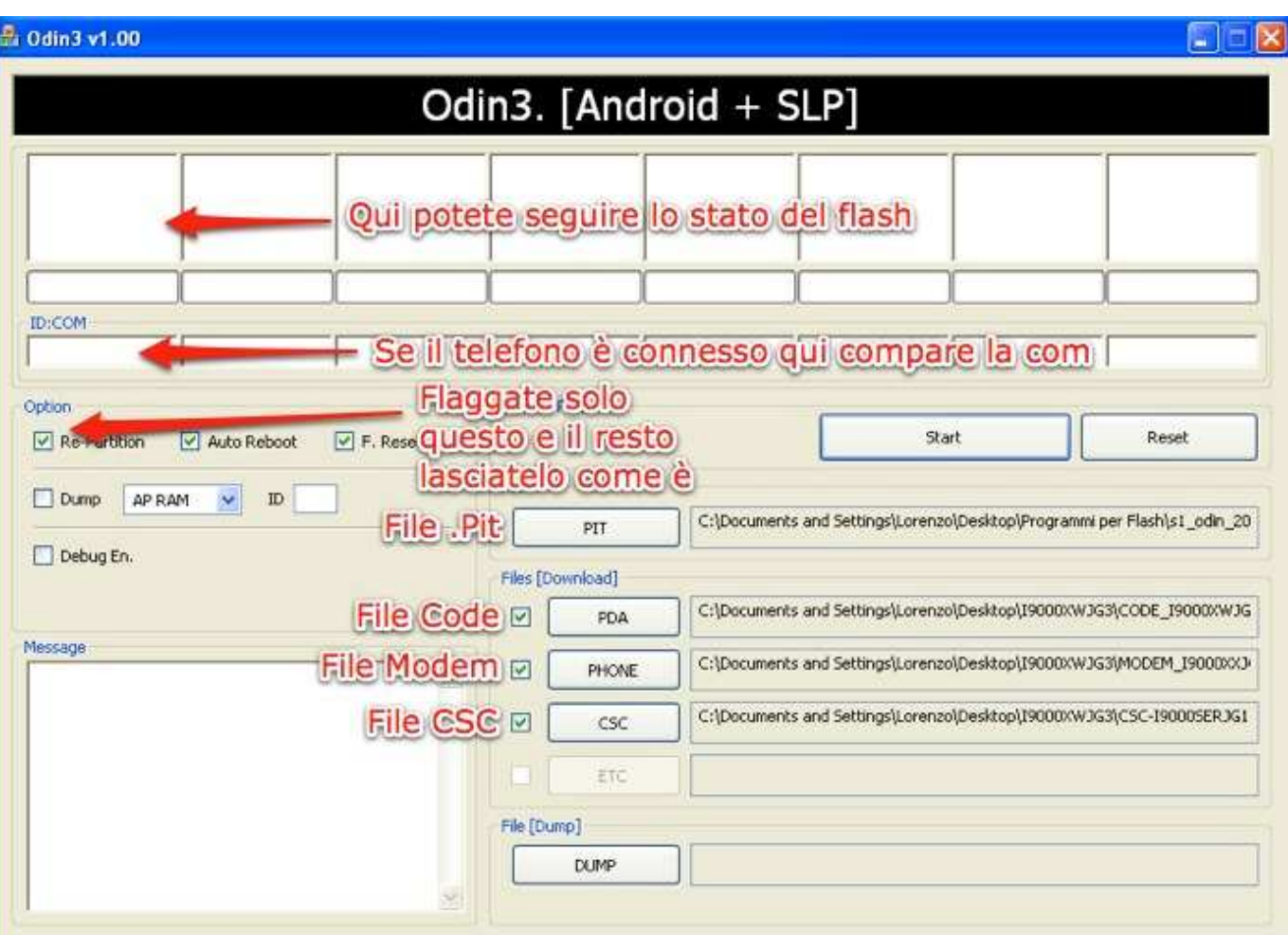

La seguente figura (preparata da *lorpad*) vi sarà d'aiuto

9- Controllate che sia tutto OK. Ora potete cliccare sul pulsante **Start** (il tasto reset serve per cancellare le impostazioni che avete cambiato in Odin)

Verranno effettuate delle operazioni che potete vedere nel campo Message e nella prima casella grande in alto. Sul terminale vi comparirà sotto il triangolo giallo una barra azzurra che indica lo stato di avanzamento.

Alla fine della procedura il terminale verrà riavviato e potete staccare il cavetto usb

Se invece la procedura si blocca a lungo su *file analysis* o su *Downloading... do not turn off target* staccate il terminale e ripetete la procedura a partire dal punto 8 e in caso di esito ancora negativo dal punto 6.

Se anche il terminale risulta bloccato provate a tenere premuto per 10 secondi il pulsante di accensione o a staccare la batteria e ripetete dal punto 5.

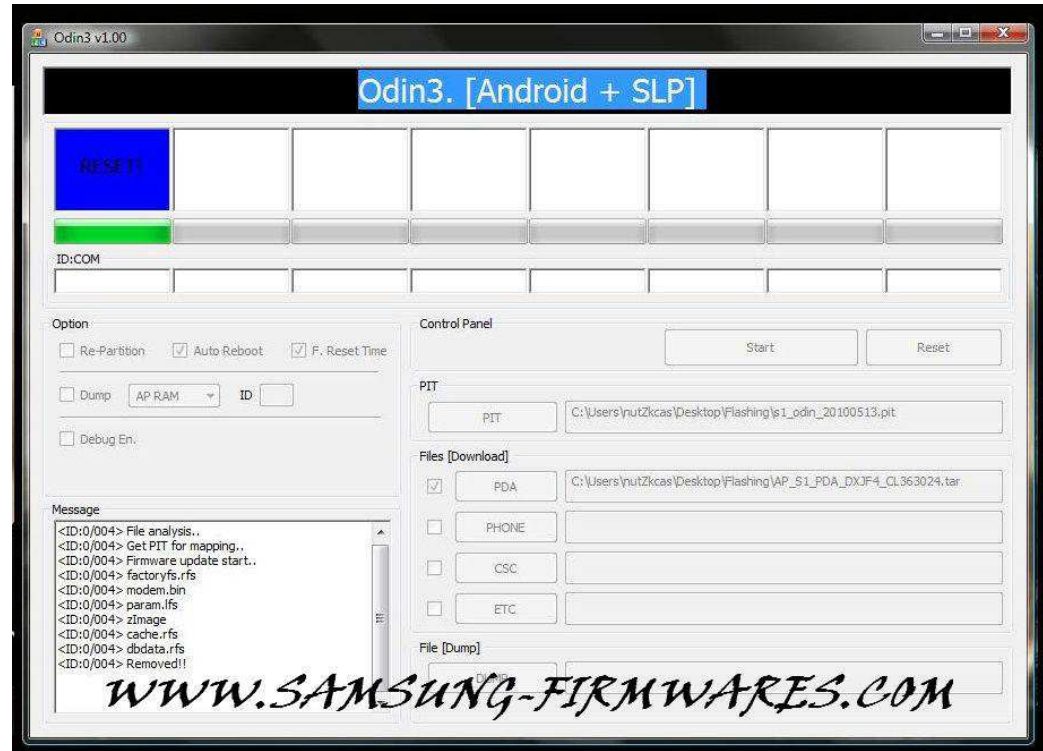

(le immagini seguenti sono puramente indicative)

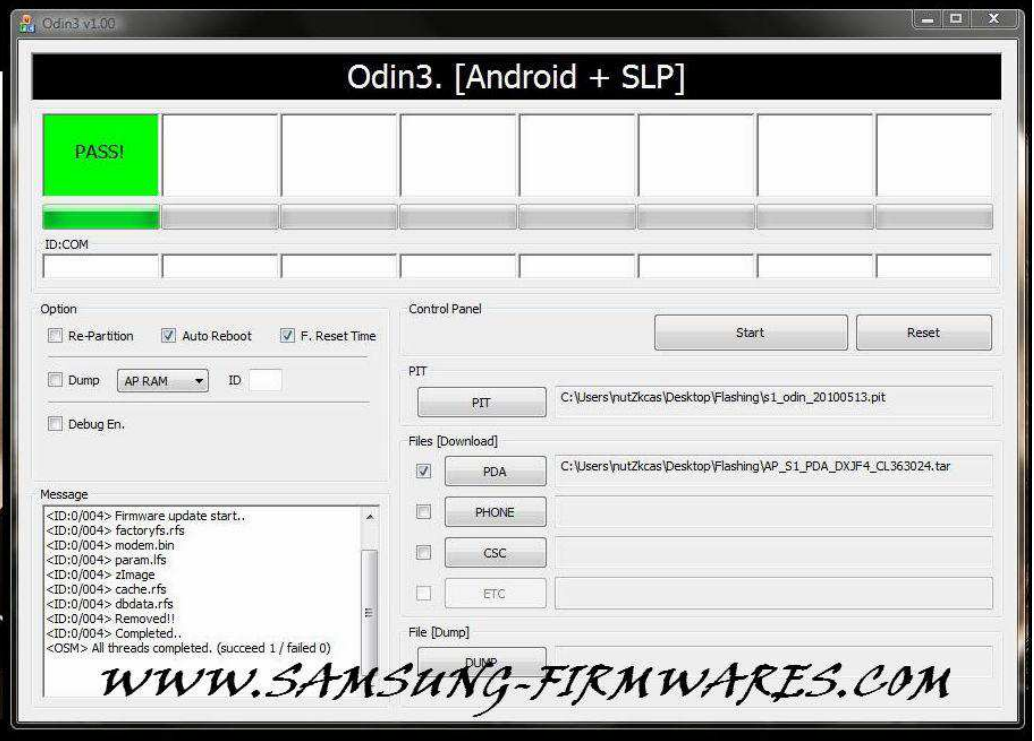

- 10- Effettuiamo per sicurezza un altro reset completo del terminale. Andiamo quindi in *impostazioni* > *privacy* e cliccare su *Ripristina dati di fabbrica*. Confermare la cancellazione. Il dispositivo si riavvierà ed effettuerà una serie di operazioni (vedrete schermata nera e scritta gialla). Al termine verrà riavviato.
- 11- Se avete messo un Csc multilingua c'è la possibilità di impostarlo come ITV (italiano) se supportato. Basta premere sul tastierino telefonico i seguenti tasti: *\*#272\*HHMM#* dove HHMM sono l'ora e minuti riportati in quel momento dal telefono.

Esempio se fate questo passaggio alle 11:40 scriverete *\*#272\*1140#.*  Vi comparirà un elenco di sigle, se non è già selezionato scegliete ITV. (Attenzione: questa procedura eseguirà un reset completo del terminale).

## **A QUESTO PUNTO LA PROCEDURA DI AGGIORNAMENTO DEL FIRMWARE È CONCLUSA**